Открытое акционерное общество «Шадринский телефонный завод»

Утвержден РЕ2.158.078 РЭ1 - ЛУ

# **ПРИЕМОПЕРЕДАТЧИК СИГНАЛОВ РЕЛЕЙНЫХ ЗАЩИТ «ЛИНИЯ-Р»**

РУКОВОДСТВО ПО ЭКСПЛУАТАЦИИ. Часть 2

РУКОВОДСТВО ОПЕРАТОРА ПО ИНТЕРФЕЙСУ ЧЕЛОВЕК МАШИНА И СЕРВИСНОМУ ПРОГРАММНОМУ ОБЕСПЕЧЕНИЮ

**РЕ2.158.078 РЭ1** 

г. Шадринск 2011 г.

# Содержание

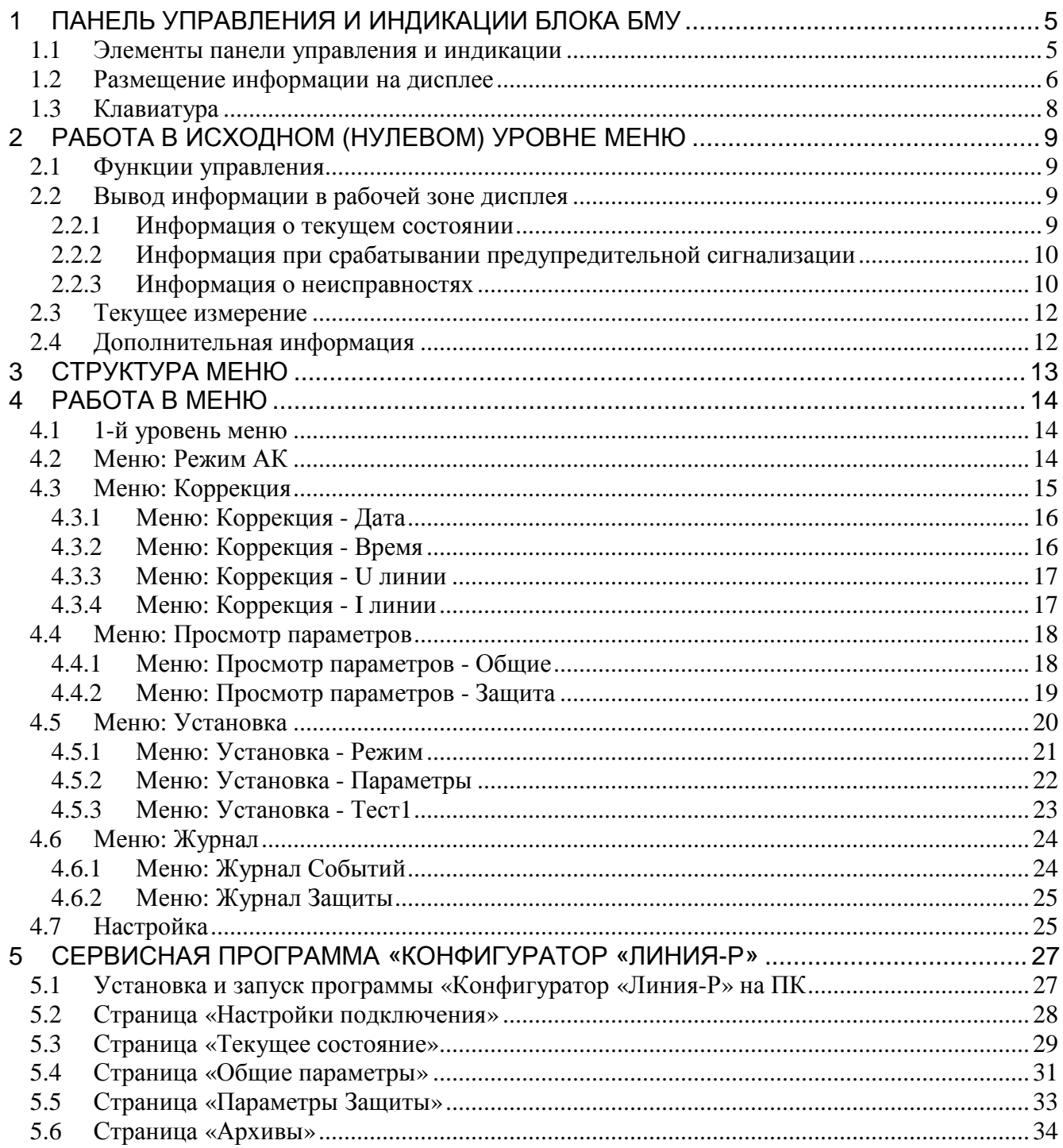

#### **РЕ2.158.078 РЭ1**

Настоящее Руководство оператора по интерфейсу человек машина и сервисному ПО предназначено для изучения и правильной эксплуатации приемопередатчика сигналов релейной защиты (РЗ) «Линия-Р» (в дальнейшем Приемопередатчик), предназначенного для передачи и приема сигналов релейной защиты по высокочастотному каналу связи, образованному проводами воздушных линий электропередачи с напряжением от 35 до 1150 кВ.

Руководство содержит сведения по настройке рабочих установок и диагностике состояния Приемопередатчика, а также управлению удаленным Приемопередатчиком с панели управления и индикации блока БМУ.

При изучении Приемопередатчика необходимо пользоваться дополнительно следующими документами:

При изучении Приемопередатчика необходимо пользоваться дополнительно следующими документами:

РЕ2.158.078 РЭ. Руководство по эксплуатации. Часть 1. Техническое описание.

РЕ2.158.078 РЭ2. Руководство по эксплуатации. Часть 3. Схемы электрические принципиальные (Альбом № 1).

РЕ2.158.078 РЭ3. Руководство по эксплуатации. Часть 4. Перечни элементов (Альбом № 2).

РЕ2.158.078 РЭ4. Руководство по эксплуатации. Часть 5. Схемы расположения элементов (Альбом № 3).

РЕ2.158.078 ИМ. Инструкция по монтажу, настройке, вводу в эксплуатацию и техническому обслуживанию.

# **1 ПАНЕЛЬ УПРАВЛЕНИЯ И ИНДИКАЦИИ БЛОКА БМУ**

#### **1.1 Элементы панели управления и индикации**

Внешний вид панели управления и индикации (ПИ) показан на рисунке (Рисунок 1.1).

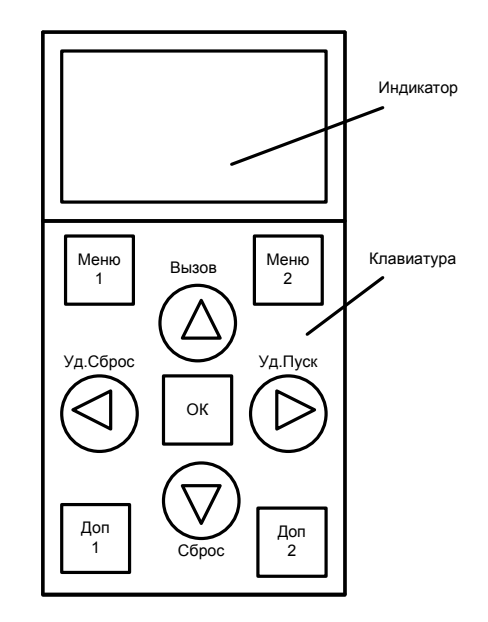

Рисунок 1.1 - Элементы панели управления и индикации

Вывод информации на ПИ организован с помощью жидкокристаллического дисплея, имеющего 8 строк по 20 символов. Информация на экране дисплея обновляется примерно один раз в секунду.

Управление осуществляется посредством 9-кнопочной клавиатуры.

#### **1.2 Размещение информации на дисплее**

Экран дисплея разбит на 8 строк и 2 столбца по 10 символов, образующих 9 условных зон информации, как показано на рисунке (Рисунок 1.2).

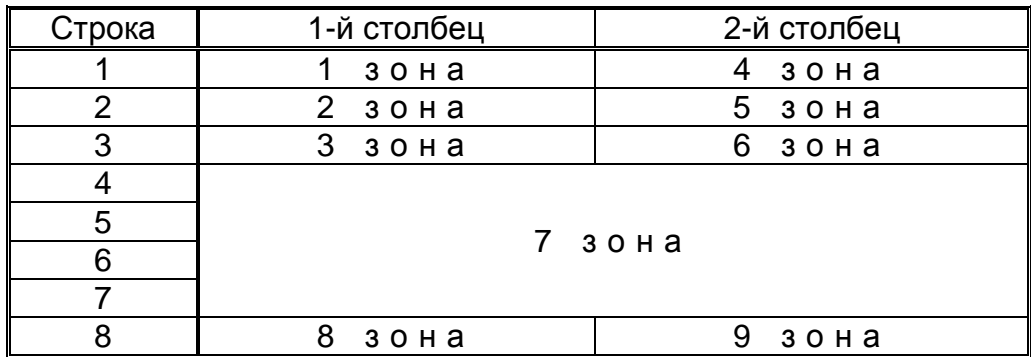

Рисунок 1.2 – Схематичное расположение зон дисплея

В зонах с первой по шестую выводится следующая информация.

1-я зона: Номинальная частота и условный номер Приемопередатчика.

2-я зона: Текущая дата.

3-я зона: Текущее время.

4-я зона: Вид удаленного Приемопередатчика.

 5-я зона: Текущее измеренное значение напряжения или тока ВЧ сигнала на линейном выходе Приемопередатчика.

 6-я зона: Текущий уровень сигнала в полосе фильтра РЗ относительно установленного порога чувствительности.

Вид информации в каждой из этих зон фиксирован и не зависит от текущего уровня меню панели ПИ и от режима работы Приемопередатчика.

7-я зона - это основная рабочая зона.

В исходном (нулевом) уровне меню в этой зоне выводится следующая информация:

- режим работы и текущее состояние Приемопередатчика;

 - режим автоконтроля (АК) и время до текущего цикла АК (если АК не находится в режиме «Выключен»);

 - уровень сигнала АК от удаленного Приемопередатчика измеренный в последнем цикле АК (относительно установленного порога чувствительности).

При срабатывании предупредительной сигнализации, информация о текущем состоянии кратковременно, с частотой примерно 1 Гц, подменяется сообщением о виде события, вызвавшего срабатывание сигнализации.

При срабатывании аварийной сигнализации, в 7-й зоне выводится информация о виде неисправности. Если неисправностей несколько, отображается сообщение о старшей по приоритету неисправности.

При работе с меню панели ПИ в 7-й зоне отображается информация в соответствии с текущим уровнем меню.

В 8-й и 9-й зонах выводится назначение кнопок «Меню1» и «Меню2» для текущего уровня меню.

Один из вариантов внешнего вида экрана дисплея для исходного (нулевого) уровня меню показан на рисунке (Рисунок 1.3).

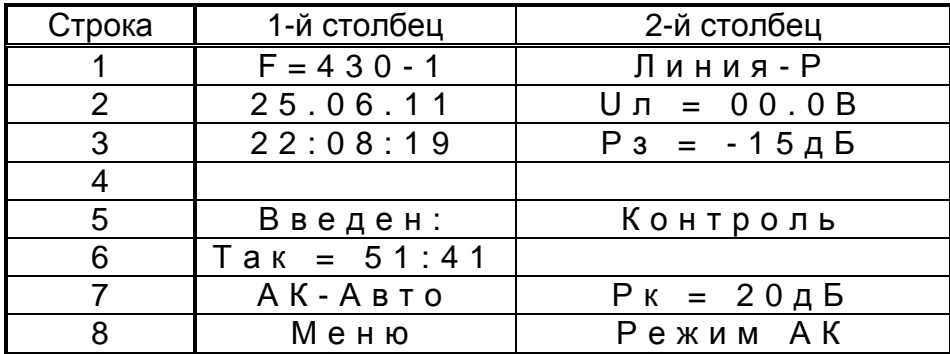

Рисунок 1.3 – Исходный (нулевой) уровень меню

Пояснения к сообщениям, приведены в таблице (Таблица 1.1).

Таблица 1.1 – Сообщения, выведенные на экран в исходном (нулевом) уровне меню

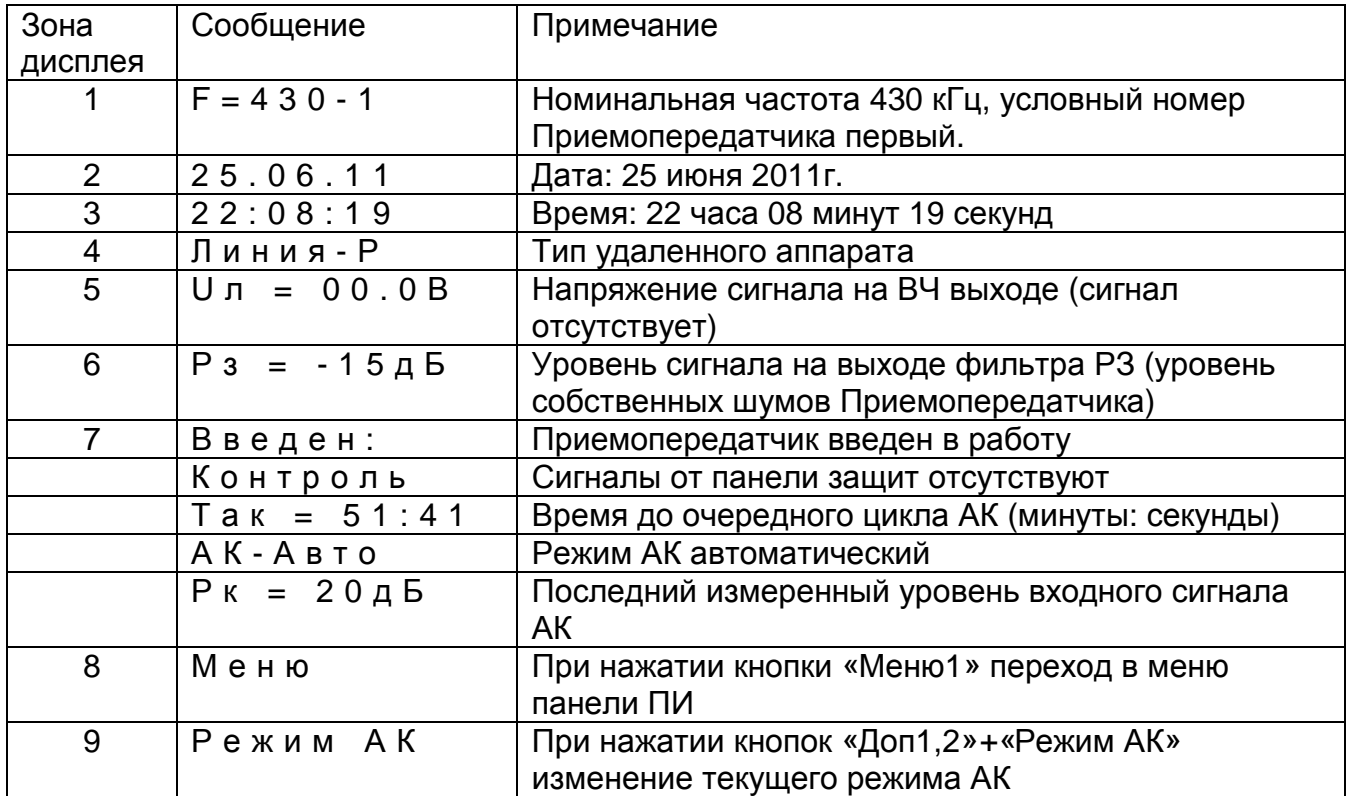

#### **1.3 Клавиатура**

Кнопки, входящие в состав клавиатуры, можно разбить на две группы: функциональные и рабочие.

а) Функциональные кнопки.

К функциональным относятся кнопки: «Меню1», «Меню2», «Доп1» и «Доп2».

Назначение кнопок «Меню1» и «Меню2» для текущего состояния и уровня меню отображается в нижней строке дисплея (зоны 8 и 9).

Нажатием кнопок «Доп1» и «Доп2» включаются дополнительные функции рабочих кнопок. Кнопки «Доп1» и «Доп2» функционируют только в нулевом уровне меню.

б) Рабочие кнопки.

К рабочим кнопкам относятся: «↑», «↓», «→», «←» и «ОК».

В исходном (нулевом) уровне меню с помощью кнопок «↑», «↓» осуществляется выбор текущего измерения напряжения или тока ВЧ сигнала на линейном выходе Приемопередатчика (5 зона дисплея).

Одновременным нажатием кнопок «Доп1» или «Доп2» и какой-либо из кнопок «↑», «↓», «→», «←» осуществляется формирование сигналов управления удаленным Приемопередатчиком или перезагрузка своего Приемопередатчика.

При работе в меню панели ПИ рабочие кнопки имеют следующее назначение:

 - «↑», «↓» - переход по строкам, выбор значения параметра из списка или увеличение уменьшение значения выбранного разряда численного параметра;

- «→», «←» - выбор разряда численного параметра;

- «ОК» - ввод скорректированного значения параметра или режима.

# **2 РАБОТА В ИСХОДНОМ (НУЛЕВОМ) УРОВНЕ МЕНЮ**

#### **2.1 Функции управления**

В нулевом уровне меню функционируют кнопки «Доп1» и «Доп2» .

При одновременном нажатии кнопки «Доп1» или «Доп2» и соответствующей рабочей кнопки осуществляются следующие действия:

-«Доп1 + Сброс» или «Доп2 + Сброс»: перезагрузка своего Приемопередатчика;

-«Доп1+Уд.Сброс»: формирование сигнала Сброса удаленного Приемопередатчика с наименьшим номером;

-«Доп2+Уд.Сброс»: формирование сигнала Сброса удаленного Приемопередатчика с наибольшим номером;

-«Доп1+Уд.Пуск»: формирование сигнала Пуска удаленного Приемопередатчика с наименьшим номером;

- «Доп2+Уд.Пуск»: формирование сигнала Пуска удаленного Приемопередатчика с наибольшим номером;

-«Доп1+Вызов» или «Доп2+Вызов»: формирование сигнала Вызова удаленных Приемопередатчиков.

-«Доп1+Меню2» или «Доп2+Меню2»: изменение текущего режима АК в следующей последовательности:

- АК авто - автоматический режим АК;

- АК уск. - ускоренный режим АК:

- АК выкл. - АК выключен.

Если установлен режим «АК выключен», то при нажатии указанных кнопок устанавливается «автоматический режим АК».

### **2.2 Вывод информации в рабочей зоне дисплея**

#### **2.2.1 Информация о текущем состоянии**

Информация о текущем состоянии Приемопередатчика отображается в полях, показанных на рисунке (Рисунок 2.1).

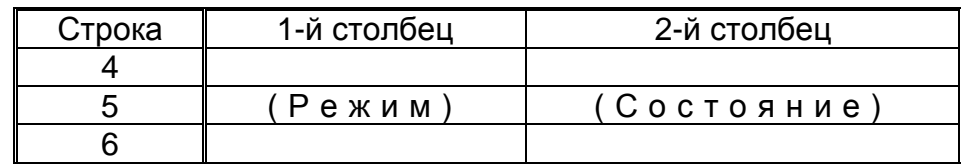

Рисунок 2.1 – Поля режима и состояния для исходного (нулевого) уровня меню

Сообщения могут принимать следующие значения.

Режим работы:

- «Введен» - Приемопередатчик введен в работу;

- «Выведен» - Приемопередатчик выведен из работы;

- «Тест1» - тестовый режим формирования сигналов на ВЧ выходе.

Состояния в режиме «Введен»:

- «Исходн» - Инициализация после перезагрузки;

- «Контроль» - Отсутствие сигналов управления от панели защит;

 - «Пуск» - Обработка сигнала «Пуск» от панели защит при отсутствии сигнала «Останов»;

#### **РЕ2.158.078 РЭ1**

 - «Работа» - Обработка сигналов управления от панели защит при отсутствии сигнала «Пуск» или наличии сигнала «Останов»;

- «Предупр» - Срабатывание предупредительной сигнализации;

- «Неиспр» - Срабатывание аварийной сигнализации.

Состояние в режиме «Выведен»:

 - «Ожидание»: состояние ожидания изменения режима или работы в меню панели ПИ.

Состояния в режиме «Тест1»:

 - в режиме «Тест1» отображаются сигналы включенные на ВЧ выход Приемопередатчика. Работа в режиме «Тест1» и формат сообщений описаны ниже.

#### **2.2.2 Информация при срабатывании предупредительной сигнализации**

При срабатывании предупредительной сигнализации, информация о текущем состоянии кратковременно, с частотой примерно 1 Гц, подменяется сообщением о виде события, вызвавшего срабатывание сигнализации.

Если одновременно присутствует несколько событий, вызвавших срабатывание предупредительной сигнализации, то выводится суммарный код предупреждения (побитное сложение кодов).

Вид сообщений показан в таблице (Таблица 2.1)

Таблица 2.1 – Сообщения при срабатывании предупредительной сигнализации

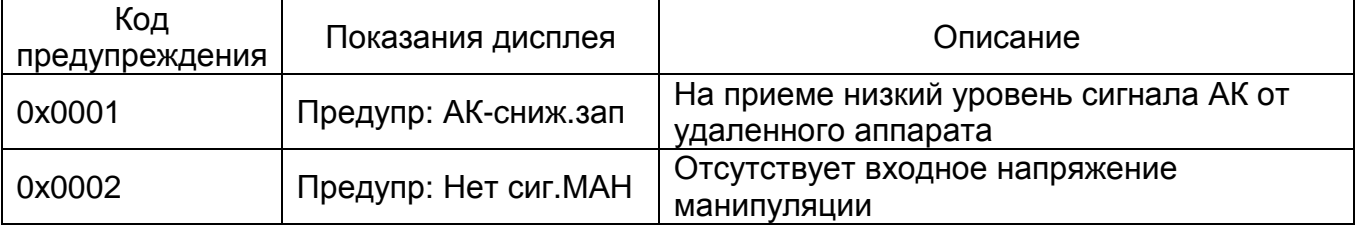

#### **2.2.3 Информация о неисправностях**

При срабатывании аварийной сигнализации, на дисплей выводится информация о виде неисправности.

Если неисправностей несколько, то на дисплей выводится сообщение о старшей по приоритету неисправности, которое с частотой примерно 1 Гц сменяется сообщением, в котором отображается суммарный код обнаруженных неисправностей (побитное сложение кодов).

Если одновременно присутствуют общая неисправность и неисправность блока БРЗ, то на дисплей выводится сообщение только об общей неисправности. Поскольку определение неисправности в блоке БРЗ может быть результатом общей неисправности Приемопередатчика.

Коды общих неисправностей и неисправностей блока БРЗ отличаются дополнительным символом, который выводится после кода.

Определение системой автоконтроля отсутствия сигнала от удаленного приемопередатчика при выводе на дисплей относится к категории общих неисправностей.

Вид сообщений показан в таблицах (Таблица 2.2, Таблица 2.3)

Таблица 2.2 - Сообщения при общих неисправностях Приемопередатчика

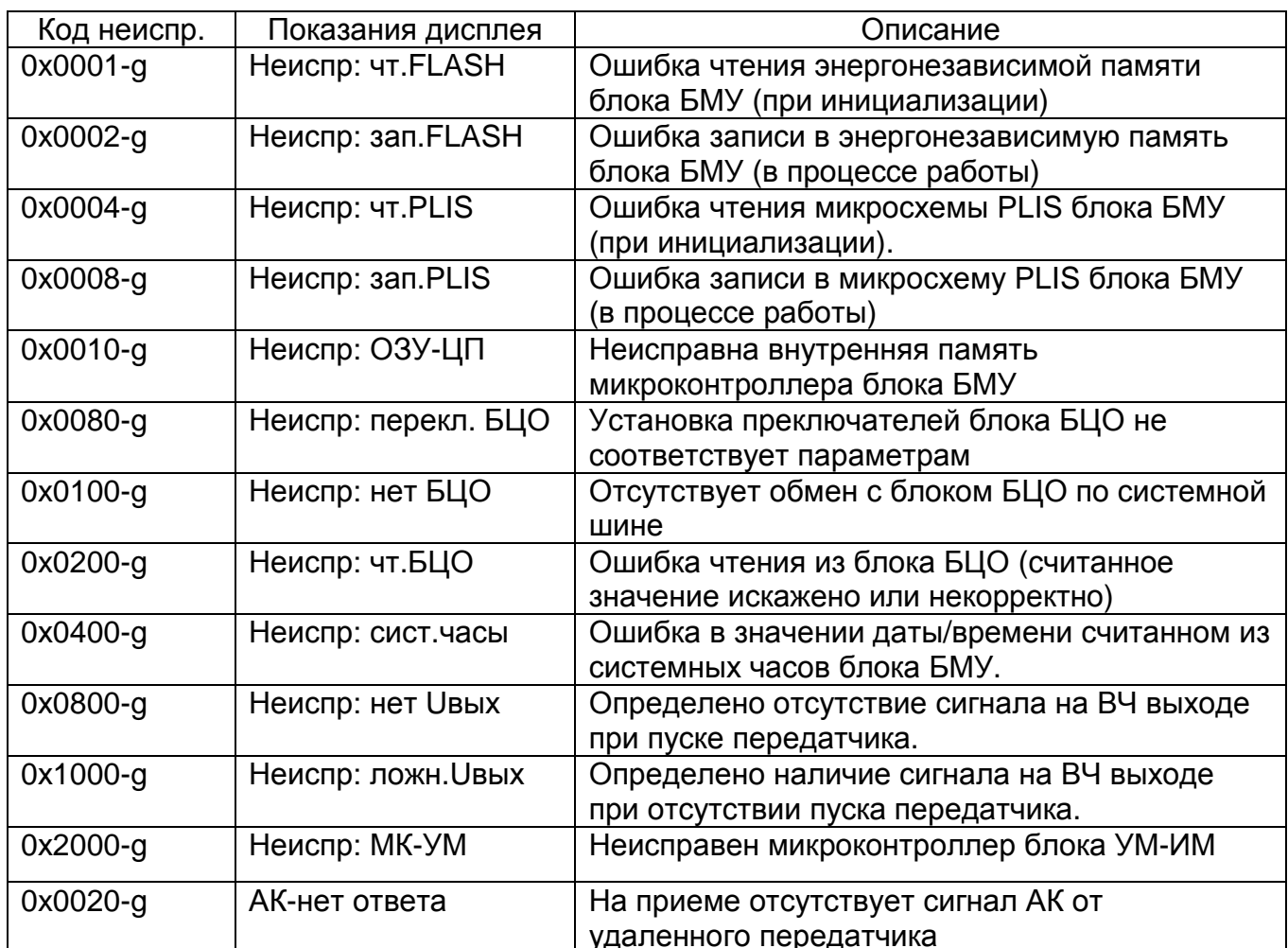

# Таблица 2.3 - Сообщения при неисправностях блока БРЗ

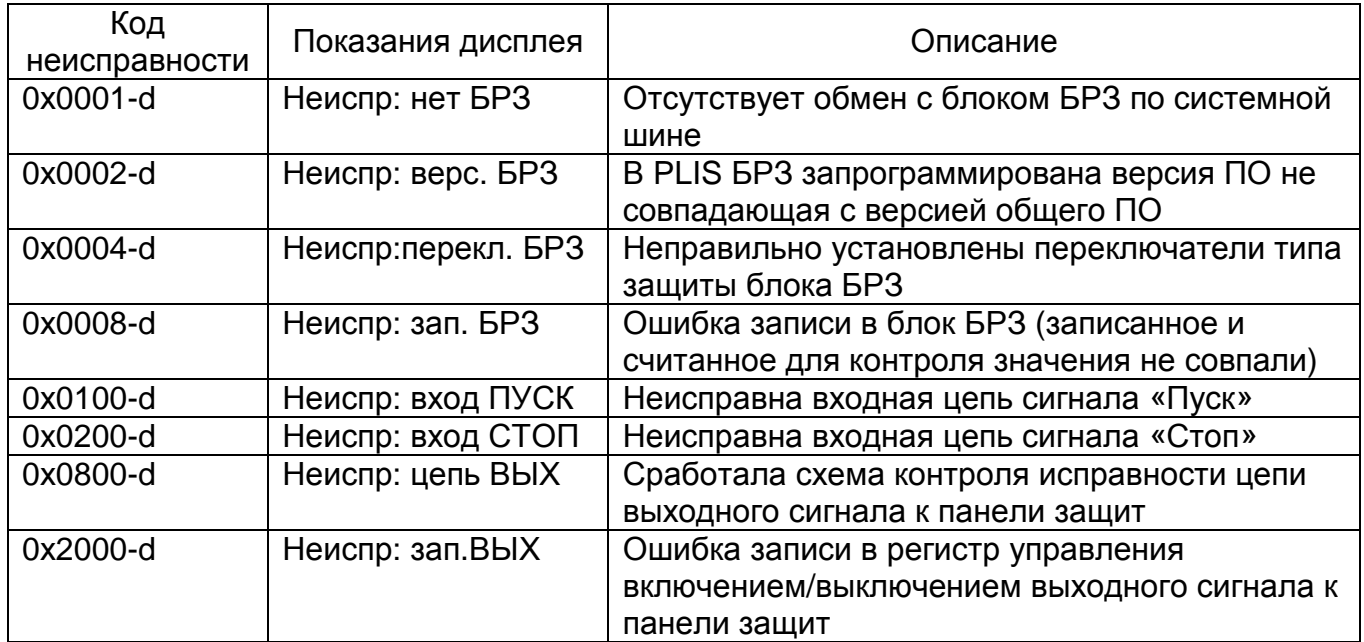

#### **2.3 Текущее измерение**

В 5-й зоне дисплея выводится текущее измеренное значение напряжения или тока ВЧ сигнала на линейном выходе Приемопередатчика. В исходном (нулевом) уровне меню с помощью кнопок «↑», «↓» осуществляется выбор текущего измерения напряжения или тока ВЧ сигнала на линейном выходе Приемопередатчика. Выбранный вид измерения запоминается и сохраняется при включении-выключении питания или перезагрузке Приемопередатчика.

Сообщения измерений имеют формат:

- Uл = 39,5 В

- Iл = 532 мА

#### **2.4 Дополнительная информация**

При отсутствии связи ПИ с платой блока БМУ, на экран выводится мигающее сообщение «Нет связи с БМУ».

В течение короткого времени после подачи питания или перезагрузки Приемопередатчика на дисплее появляется надпись «Инициализация». В этот момент происходят установка конфигурации и процедуры самодиагностики Приемопередатчика.

В случае если ПИ приняты от блока БМУ некорректное значение какого-либо параметра в поле, соответствующем значению параметра, выводится сообщение «ошиб.» (ошибка).

#### **СТРУКТУРА МЕНЮ**

Нажатием кнопки «Меню1» в исходном (нулевом) уровне меню осуществляется переход к работе в меню ПИ.

Структура меню показана в таблице (Таблица 3.1).

Таблица 3.1 - Структура меню

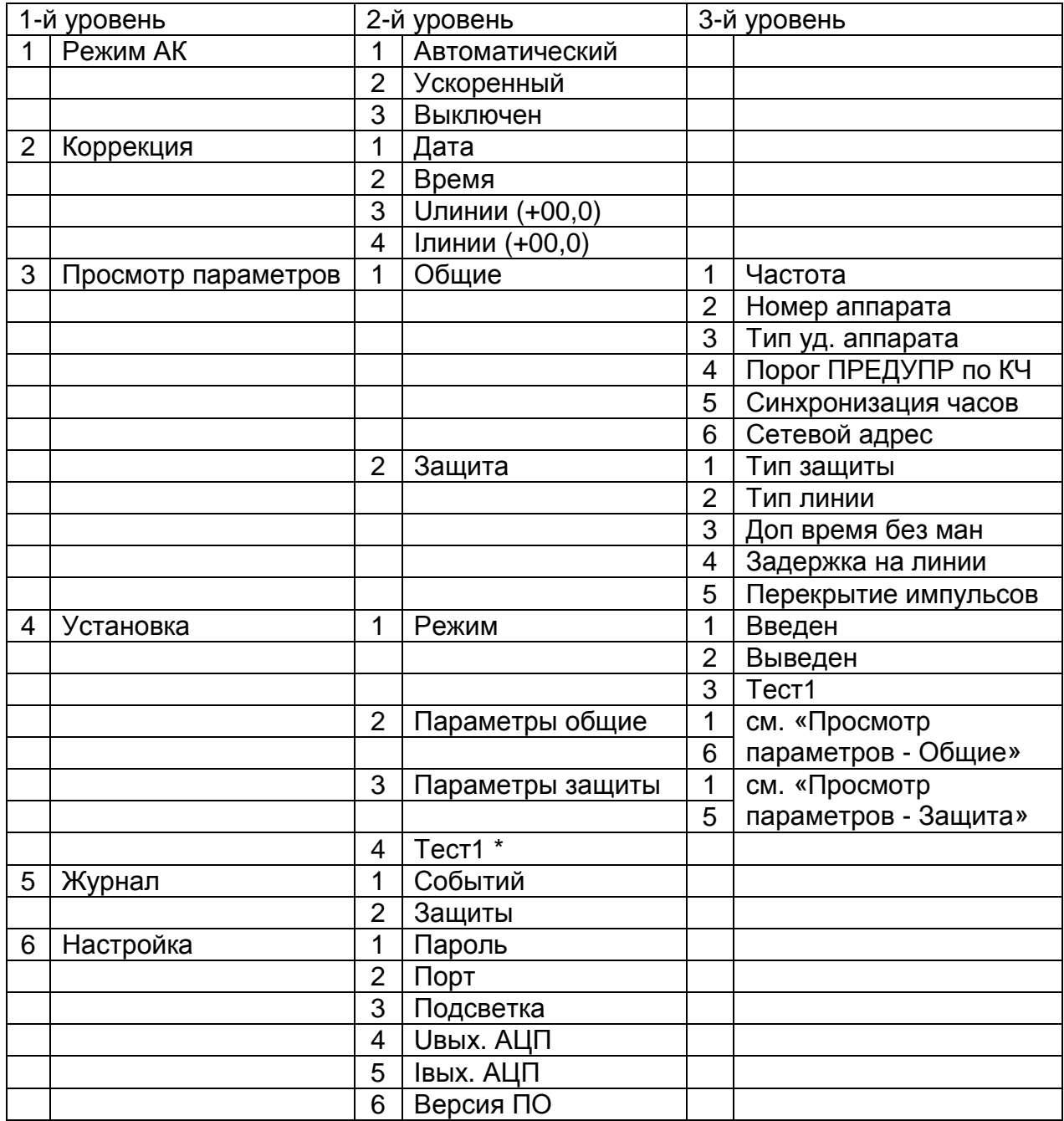

\*) Пункт «Тест1» появится только после перехода в тестовый режим.

Подробнее работа в каждом уровне и пункте меню рассмотрена ниже.

# **4 РАБОТА В МЕНЮ**

#### **4.1 1-й уровень меню**

При нажатии кнопки «Меню1» в исходном (нулевом) уровне ПИ переходит на 1-й уровень меню.

При этом на дисплее отображается следующая информация (Рисунок 4.1).

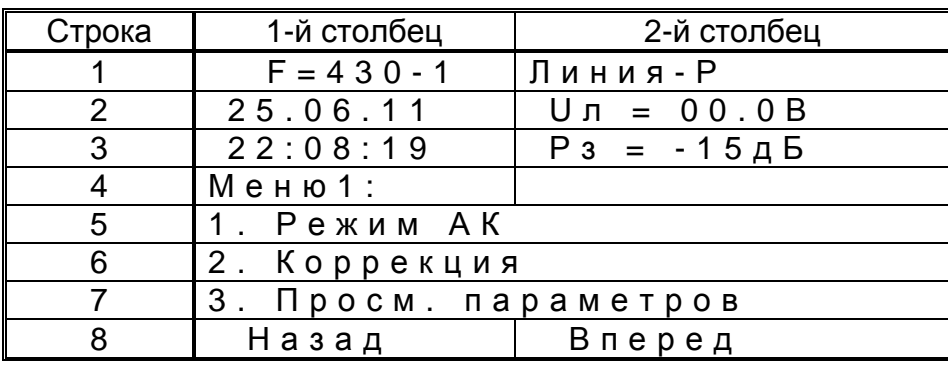

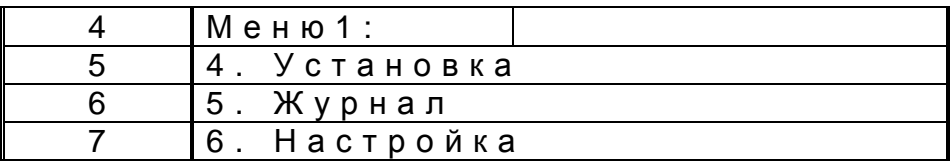

Рисунок 4.1 – 1-й уровень меню

Выбор пункта меню осуществляется кнопками «↑», «↓» в режиме скроллинга. Выбранный пункт выделяется подсветкой.

Переход на следующий уровень меню осуществляется нажатием кнопки «Вперед» («Меню2»).

#### **4.2 Меню: Режим АК**

При переходе в «Меню: Режим АК» на дисплее отображается следующая информация (Рисунок 4.2).

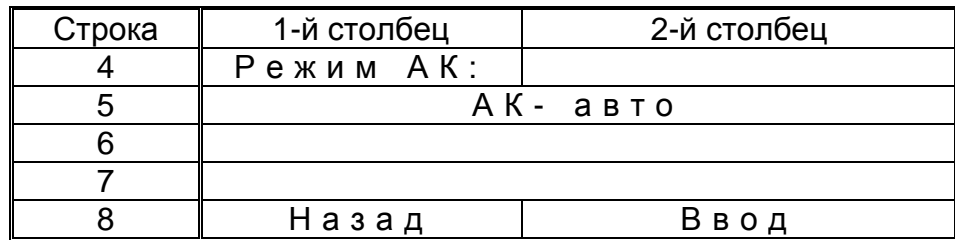

Рисунок 4.2 – Меню: Режим АК

Где «АК-авто» - текущий режим АК.

Нажатием кнопки «Ввод» осуществляется переход в окно изменения режима АК (Рисунок 4.3).

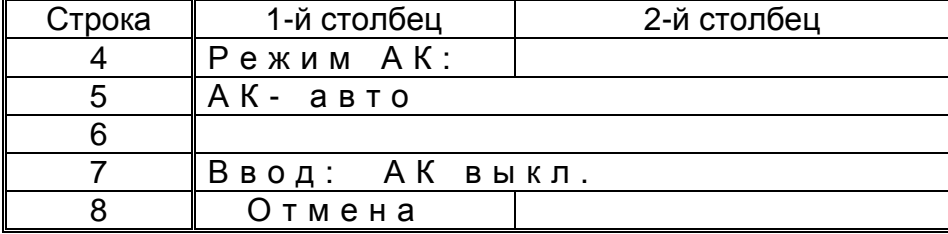

Рисунок 4.3 – Окно изменения режима АК

Выбор режима АК осуществляется кнопками «1», «1» в режиме скроллинга. Возможны следующие режимы АК:

- АК авто - автоматический режим АК;

- AK yck. - ускоренный режим АК;

- АК выкл. - АК выключен.

Перевод в выбранный режим осуществляется кнопкой ОК. После чего на дисплее снова появляется окно «Меню: Режим АК» (Рисунок 4.2)

#### 4.3 Меню: Коррекция

При переходе в «Меню: Коррекция» на дисплее отображается следующая информация (Рисунок 4.4).

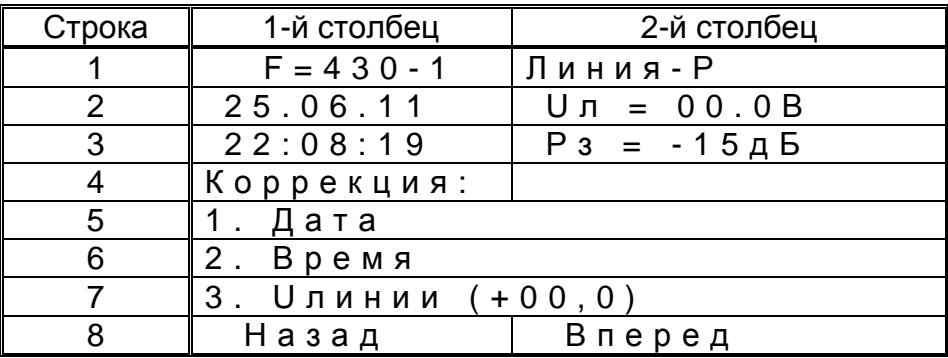

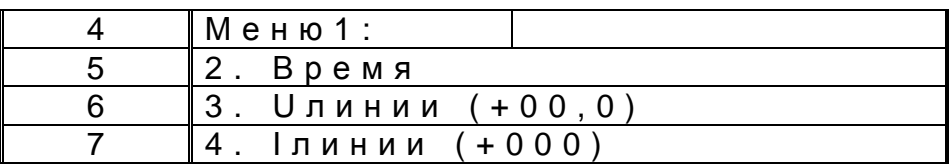

Рисунок 4.4 – Меню: Коррекция

Выбор пункта меню осуществляется кнопками «1», «1» в режиме скроллинга. Выбранный пункт выделяется подсветкой.

Переход на следующий уровень меню осуществляется нажатием кнопки «Вперед» («Меню2»).

### **4.3.1 Меню: Коррекция - Дата**

При переходе в «Меню: Коррекция - Дата» на дисплее отображается следующая информация (Рисунок 4.5).

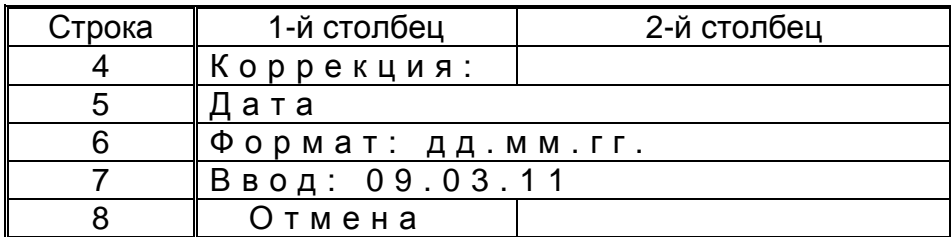

Рисунок 4.5 – Меню: Коррекция - Дата

Текущая корректируемая цифра выделяется подсветкой и миганием. Кнопками «→», «←» осуществляется выбор цифры для коррекции. Кнопками «↑», «↓» корректируется значение выбранной цифры.

Ввод полностью скорректированного значения осуществляется кнопкой ОК. После чего на дисплее снова появляется окно «Меню: Коррекция» (Рисунок 4.4).

#### **4.3.2 Меню: Коррекция - Время**

При переходе в «Меню: Коррекция - Время» на дисплее отображается следующая информация (Рисунок 4.6).

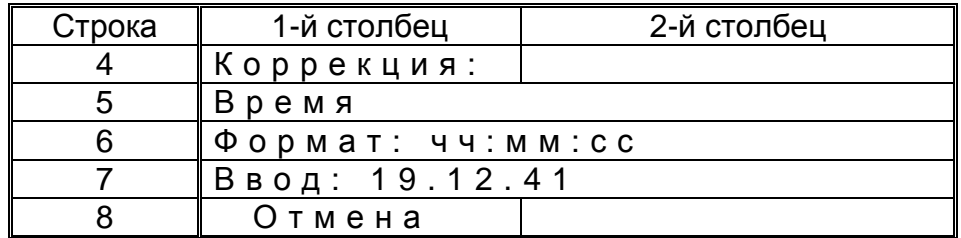

Рисунок 4.6 – Меню: Коррекция - Время

Текущая корректируемая цифра выделяется подсветкой и миганием. Кнопками «→», «←» осуществляется выбор цифры для коррекции. Кнопками «↑», «↓» корректируется значение выбранной цифры.

Ввод полностью скорректированного значения осуществляется кнопкой ОК. После чего на дисплее снова появляется окно «Меню: Коррекция» (Рисунок 4.4).

#### **4.3.3 Меню: Коррекция - U линии**

При переходе в «Меню: Коррекция - Uлинии» на дисплее отображается следующая информация (Рисунок 4.7).

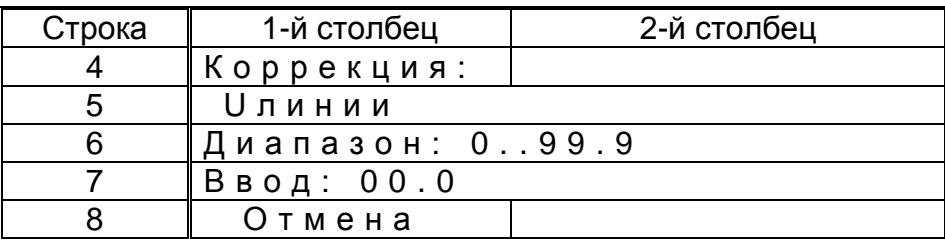

Рисунок 4.7 – Меню: Коррекция - Uлинии

Для коррекции измеренного значения напряжения ВЧ сигнала на выходе Приемопередатчика (Uлинии) следует:

- нажать кнопку Пуск на Приемопередатчике;

- измерить напряжение на клеммах «Измерение» блока ЛФ;

- ввести измеренное значение в поле «Ввод».

Напряжение в поле «Ввод» отображается в вольтах. Точность 0,1 В.

Текущая корректируемая цифра выделяется подсветкой и миганием. Кнопками «→», «←» осуществляется выбор цифры для коррекции. Кнопками «↑», «↓» корректируется значение выбранной цифры.

Ввод полностью скорректированного значения осуществляется кнопкой ОК. После чего на дисплее снова появляется окно «Меню: Коррекция» (Рисунок 4.4).

#### **4.3.4 Меню: Коррекция - I линии**

При переходе в «Меню: Коррекция - Iлинии» на дисплее отображается следующая информация (Рисунок 4.8).

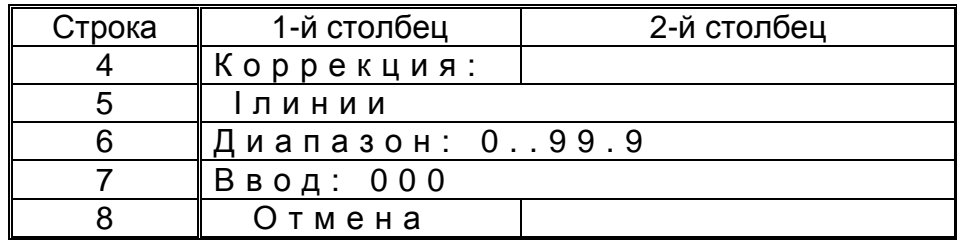

Рисунок 4.8 – Меню: Коррекция - Iлинии

Для коррекции измеренного значения тока ВЧ сигнала на выходе Приемопередатчика (Iлинии) следует:

- нажать кнопку Пуск на Приемопередатчике;

- измерить ток на ВЧ выходе Приемопередатчика;

- ввести измеренное значение в поле «Ввод».

Значение тока в поле «Ввод» отображается в миллиамперах. Точность 1мА.

Текущая корректируемая цифра выделяется подсветкой и миганием. Кнопками «→», «←» осуществляется выбор цифры для коррекции. Кнопками «↑», «↓» корректируется значение выбранной цифры.

#### **РЕ2.158.078 РЭ1**

Ввод полностью скорректированного значения осуществляется кнопкой ОК. После чего на дисплее снова появляется окно «Меню: Коррекция» (Рисунок 4.4).

#### **4.4 Меню: Просмотр параметров**

При переходе в «Меню: Просмотр параметров» на дисплее отображается следующая информация (Рисунок 4.9).

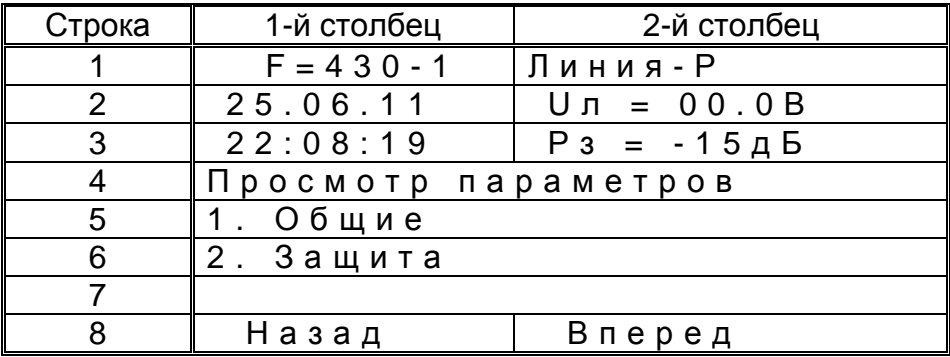

Рисунок 4.9 – Меню: Просмотр параметров

Выбор пункта меню осуществляется кнопками «↑», «↓» в режиме скроллинга. Выбранный пункт выделяется подсветкой.

Переход на следующий уровень меню осуществляется нажатием кнопки «Вперед» («Меню2»).

#### **4.4.1 Меню: Просмотр параметров - Общие**

При переходе в «Меню: Просмотр параметров - Общие» на дисплее отображается следующая информация (Рисунок 4.10).

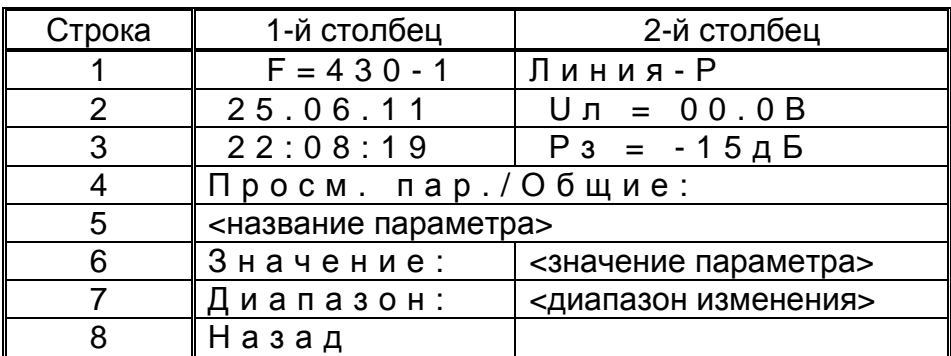

Рисунок 4.10 – Меню: Просмотр параметров - общие

Выбор просматриваемого параметра осуществляется кнопками «↑», «↓» в режиме скроллинга. Выбранный параметр выделяется подсветкой.

Названия параметров, примеры вывода их значений и диапазоны изменения приведены в таблице (Таблица 4.1).

#### Таблица 4.1 - Общие параметры, их значения и диапазоны

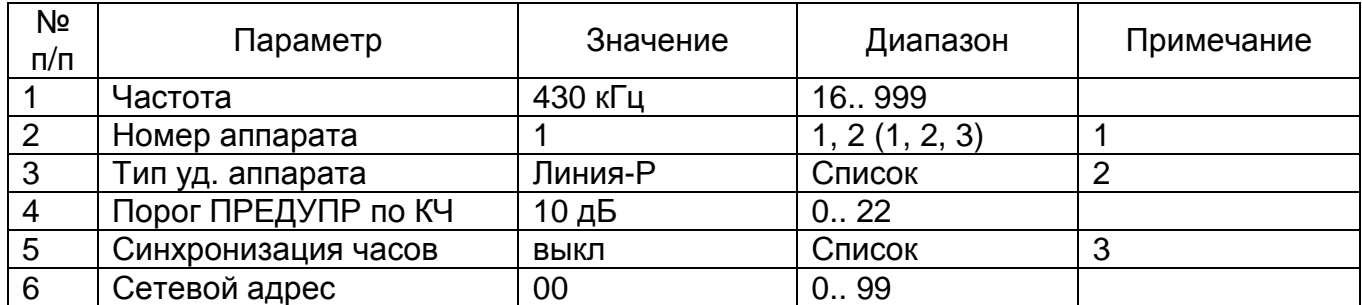

#### Примечание

1. Диапазон изменения номера аппарата зависит от установленного значения параметра Тип линии. Для 2-х концевой линии номер аппарата может принимать значения 1 и 2. Для 3-х концевой 1, 2 и 3.

2. Список (Тип удаленного аппарата) может принимать значения:

- Линия-Р
- $\Pi B3-90$
- $\Box$ B3Y-E
- $-$  AB3K-80
- $P400$

3. Список (Синхронизация часов) может принимать значения:

- вкл.
- выкл

#### 4.4.2 Меню: Просмотр параметров - Защита

При переходе в «Меню: Просмотр параметров - Защита» на дисплее отображается следующая информация (Рисунок 4.11).

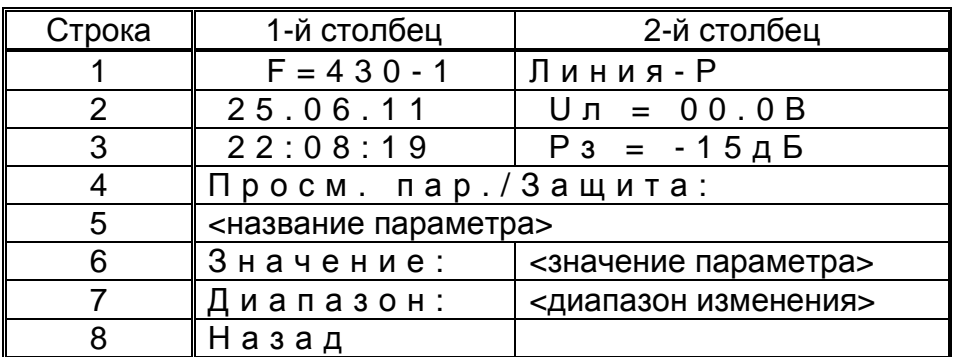

Рисунок 4.11 - Меню: Просмотр параметров - Защита

Выбор просматриваемого параметра осуществляется кнопками «1», «1» в режиме скроллинга. Выбранный параметр выделяется подсветкой.

Названия параметров, примеры вывода их значений и диапазоны изменения приведены в таблице (Таблица 4.2).

Таблица 4.2 - Параметры защиты, их значения и диапазоны

| Nº<br>$\Pi/\Pi$ | Параметр            | Значение    | Диапазон      | Примечание |
|-----------------|---------------------|-------------|---------------|------------|
|                 | Тип защиты          | 0000        | 0.1111        |            |
| $\overline{2}$  | Тип линии           | 2 конц.совм | <b>СПИСОК</b> |            |
| 3               | Доп. время без ман. | 00 час      | 0.99          |            |
| $\overline{4}$  | Задержка на линии   | 00 град     | 0.18          |            |
| 5               | Перекрыт. импульсов | 18 град     | 18.54         |            |

Примечание:

1. Список (Тип линии) может принимать значения:

- 2 кон. совм - работа по 2-х концевой линии на совмещенных частотах передачи и приема:

- 2 кон.разн - работа по 2-х концевой линии на разнесенных частотах передачи и приема;

- 3 концевая - работа по 3-х концевой линии на разнесенных частотах передачи и приема.

#### 4.5 Меню: Установка

При переходе в «Меню: Установка» на дисплее отображается следующая информация (Рисунок 4.12).

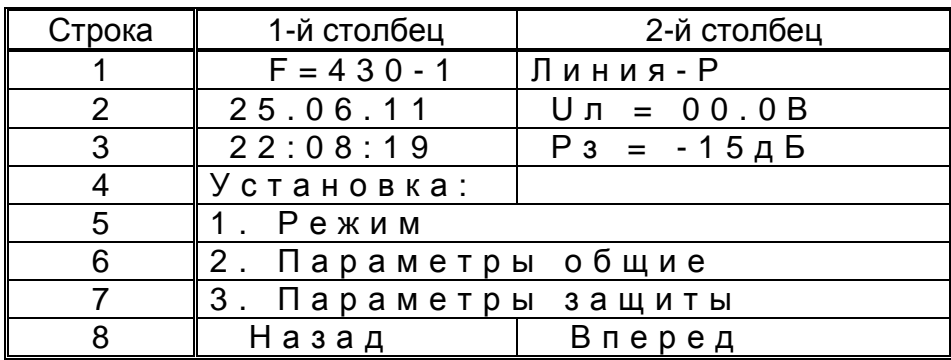

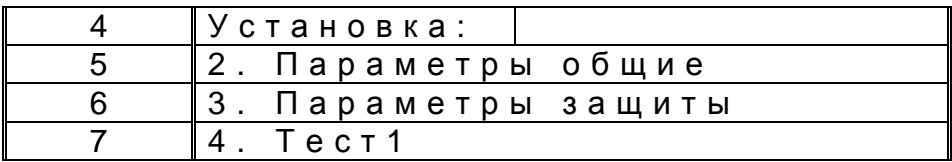

Рисунок 4.12 - Меню: Установка

Выбор пункта меню осуществляется кнопками « $\uparrow$ », « $\downarrow$ » в режиме скроллинга. Выбранный пункт выделяется подсветкой.

Переход на следующий уровень меню осуществляется нажатием кнопки «Вперед» («Меню2»).

Пункт меню «Тест1» появляется, если Приемопередатчик находится в режиме «Тест1».

#### **4.5.1 Меню: Установка - Режим**

При переходе в «Меню: Установка - Режим» на дисплее отображается следующая информация (Рисунок 4.13).

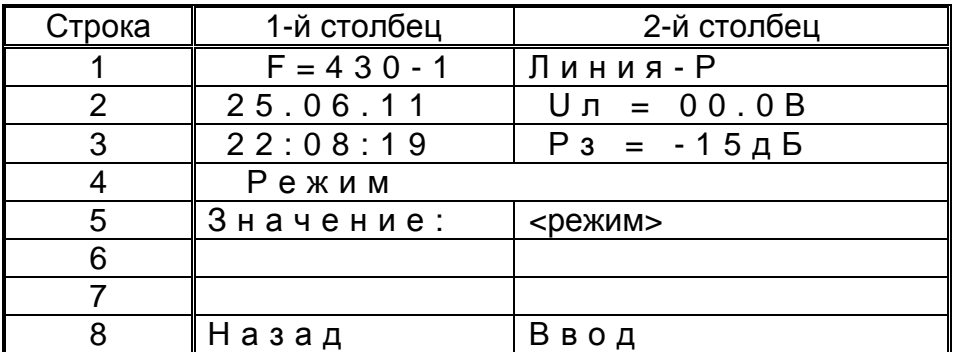

Рисунок 4.13 – Меню: Установка - Режим

Где <режим> - текущий режим работы Приемопередатчика. Поле <режим> может принимать следующие значения:

- Введен - Приемопередатчик введен в работу;

- Выведен - Приемопередатчик выведен из работы;

- Тест 1 - режим тестового включения/выключения сигналов на ВЧ выходе.

Нажатием кнопки «Ввод» осуществляется переход в окно изменения режима (Рисунок 4.15).

Если Приемопередатчик находится в режиме «Введен» смена режима осуществляется через ввод системного пароля Приемопередатика. При этом появляется следующее окно (Рисунок 4.14)

| Строка | 1-й столбец     | 2-й столбец |  |
|--------|-----------------|-------------|--|
|        | Установка/режим |             |  |
| 5      | Пароль текущий  |             |  |
|        | Диапазон:       | 09999       |  |
|        | Ввод: 0000      |             |  |
|        | Отмена          |             |  |

Рисунок 4.14 – Меню: Установка - Режим - Ввод пароля

Текущая корректируемая цифра выделяется подсветкой и миганием. Кнопками «→», «←» осуществляется выбор цифры для коррекции. Кнопками «↑», «↓» корректируется значение выбранной цифры.

Ввод полностью скорректированного значения осуществляется кнопкой ОК. При правильном вводе пароля на дисплее появляется окно изменения режима (Рисунок 4.15).

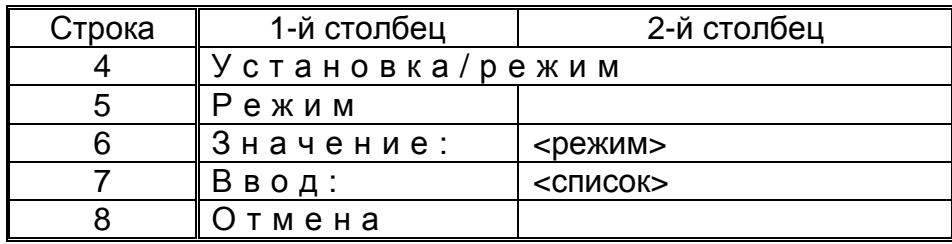

Рисунок 4.15 – Меню: Установка - Режим - Ввод режима

#### PE2.158.078 P31

Где:

- <режим> - текущий режим работы Приемопередатчика;

- <список> - перечень режимов работы, который может принимать следующие значения:

- Введен - Приемопередатчик введен в работу;
- Выведен Приемопередатчик выведен из работы;

- Тест  $1$ - режим тестового включения/выключения сигналов на ВЧ выходе.

При этом переход в режим «Тест1» возможен только из режима «Выведен».

Выбор режима работы из списка осуществляется кнопками «1», «1» в режиме скроллинга. Перевод в выбранный режим осуществляется кнопкой ОК. После чего на дисплее снова появляется окно «Меню: Установка - Режим» (Рисунок 4.13).

#### 4.5.2 Меню: Установка - Параметры

Установка параметров возможна только в режиме «Выведен».

Перечень, значения и формат вывода параметров такие же, как в режиме «Меню: Просмотр параметров».

Отличие состоит только в том, что при переходе к конкретному параметру в окне дисплея в зоне 9 появляется функциональная надпись «Ввод» для кнопки «Меню2» (Рисунок 4.16).

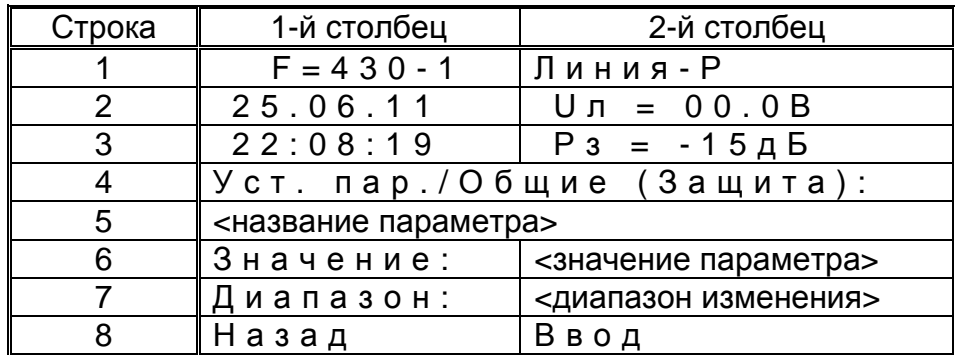

Рисунок 4.16 – Меню: Установка - Параметры

При нажатии кнопки «Ввод», в зависимости от вида диапазона изменения параметра (значение или список), появляется или окно изображенное на рисунке (Рисунок 4.17), или окно изображенное на рисунке (Рисунок 4.18).

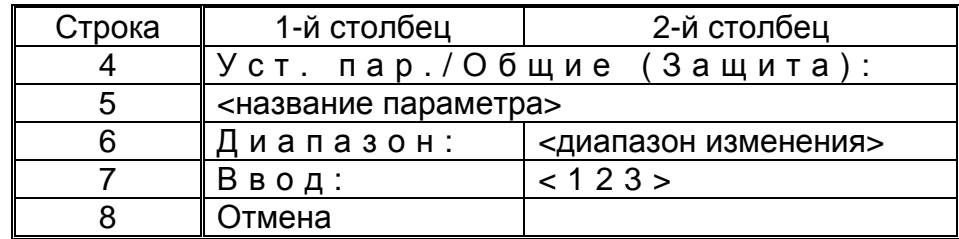

Рисунок 4.17 – Меню: Установка - Параметры (значение)

Текущая корректируемая цифра выделяется подсветкой и миганием. Кнопками « - », « - » осуществляется выбор цифры для коррекции. Кнопками « \* », « L » корректируется значение выбранной цифры.

Ввод полностью скорректированного значения осуществляется кнопкой ОК.

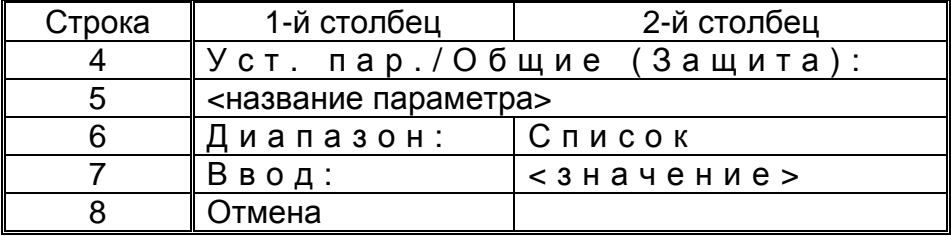

Рисунок 4.18 – Меню: Установка - Параметры (список)

Выбор значения параметра из списка осуществляется кнопками «1», «1» в режиме скроллинга. Ввод выбранного значения осуществляется кнопкой ОК.

#### 4.5.3 Меню: Установка - Тест1

При переходе в «Меню: Установка - Тест1» на дисплее отображается следующая информация (Рисунок 4.19).

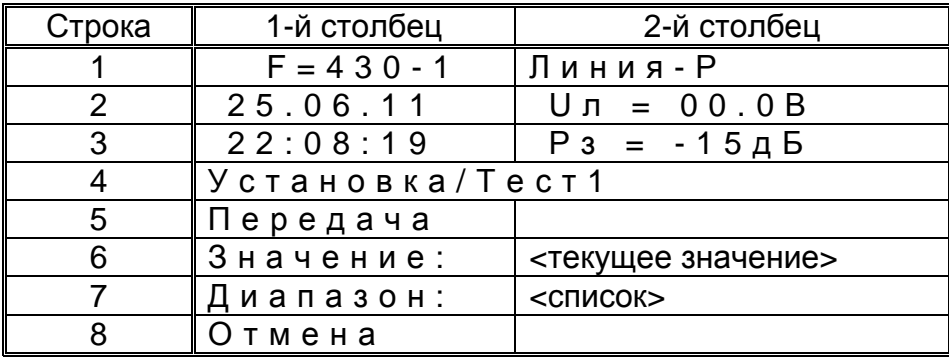

Рисунок 4.19 - Меню: Установка - Тест1

Выбор значения параметра из списка осуществляется кнопками «↑», «↓» в режиме скроллинга. Ввод выбранного значения осуществляется кнопкой ОК.

Поля <текущее значение> и <список>могут принимать следующие значения:

- Выкл - выключение сигнала на ВЧ выходе;
- $-$  P3 - включение на ВЧ выходе сигнала РЗ;
- КЧ1(2, 3, 4) включение на ВЧ выходе сигнала КЧ1 (2, 3, 4).

#### **4.6 Меню: Журнал**

При переходе в «Меню: Журнал» на дисплее отображается следующая информация (Рисунок 4.20).

| Строка | 1-й столбец   | 2-й столбец                      |
|--------|---------------|----------------------------------|
|        | $F = 430 - 1$ | Линия - Р                        |
|        | 25.06.11      | $U \cap = 00.0 B$                |
|        | 22:08:19      | $P_3 = -15 \text{ }\mu \text{F}$ |
|        | Журнал        |                                  |
| 5      | 1. Событий    |                                  |
|        | 2. Защиты     |                                  |
|        |               |                                  |
|        | Назад         | Вперед                           |

Рисунок 4.20 – Меню: Журнал

Выбор пункта меню осуществляется кнопками «↑», «↓» в режиме скроллинга. Выбранный пункт выделяется подсветкой.

Переход на следующий уровень меню осуществляется нажатием кнопки «Вперед» («Меню2»).

#### **4.6.1 Меню: Журнал Событий**

При переходе в «Меню: Журнал Событий» на дисплее отображается последняя запись из журнала событий (Рисунок 4.21).

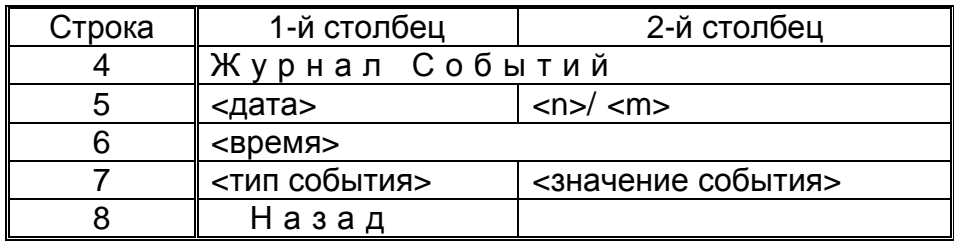

Рисунок 4.21 – Меню: Журнал событий

Где:

- <дата> - дата события в формате дд.мм.гг;

- <время> - время события в формате чч:мм:сс.мс (с точностью до 1 мс);

- <n>/ <m> - n - номер текущего события, m - количество событий в списке.

Выбор событий из списка осуществляется кнопками «↑», «↓» в режиме скроллинга.

#### **4.6.2 Меню: Журнал Защиты**

При переходе в «Меню: Журнал Защиты» на дисплее отображается последняя запись из журнала событий (Рисунок 4.22).

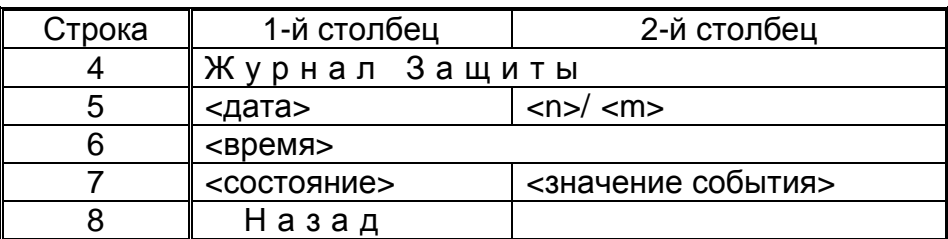

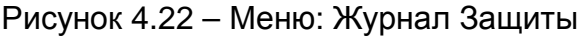

Где:

- <дата> - дата события в формате дд.мм.гг;

- <время> - время события в формате чч:мм:сс.мс (с точностью до 1 мс);

- <n>/ <m> - n - номер текущего события, m - количество событий в списке;

- <состояние> - текущее состояние Приемопередатчика;

- <значение события> - значение события в формате:

Ман/Пуск/Стоп/\_/РЗ/Прм/Прд

Где, в свою очередь:

Ман/Пуск/Стоп - состояние нормированных входных сигналов управления от панели защит;

РЗ/Прм/Прд - состояние нормированных выходных сигналов:

 - РЗ - суммарный сигнал своего и удаленного передатчиков. Выходной сигнал к панели защит;

- Прм - сигнал на выходе фильтра РЗ;

 - Прд - сформированный сигнал своего передатчика (с учетом перекрытия и задержки на линии).

Выбор событий из списка осуществляется кнопками «↑», «↓» в режиме скроллинга.

#### **4.7 Настройка**

При переходе в «Меню: Настройки» на дисплее отображается следующая информация (Рисунок 4.23).

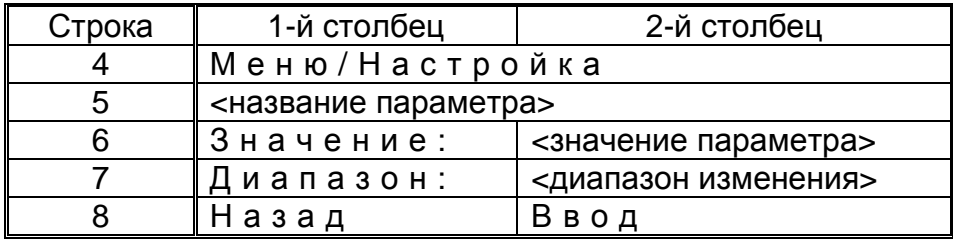

Рисунок 4.23 – Меню: Настройка

Выбор просматриваемого параметра осуществляется кнопками «↑», «↓» в режиме скроллинга. Выбранный параметр выделяется подсветкой.

#### PE2.158.078 P31

Названия параметров, примеры вывода их значений и диапазоны изменения приведены в таблице (Таблица 4.3).

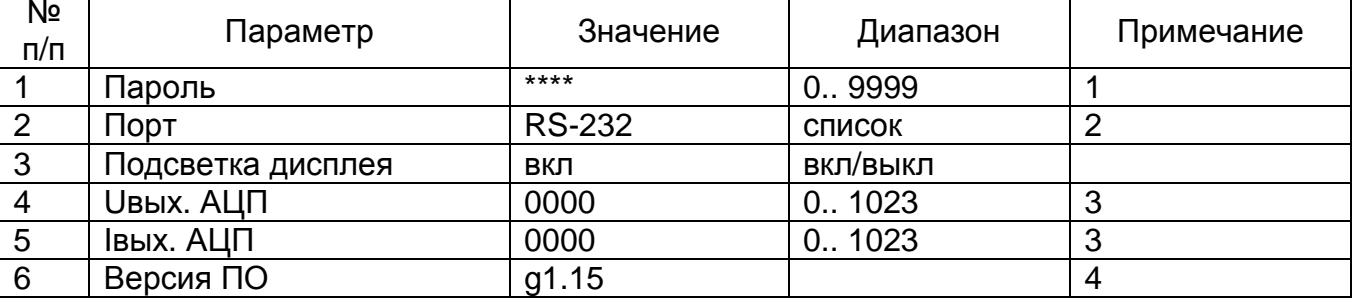

Таблица 4.3 - Параметры настройки, их значения и диапазоны

Примечания:

1. Смена пароля может осуществляться только из режима Выведен через ввод значения текущего пароля.

2. Список (Порт) может принимать значения: RS-232; USB; RS-485. Значение параметра определяет порт, через который может осуществляться работа с ПК.

3. Данные параметры предназначены только для настройки в заводских условиях.

4. Версия ПО предназначена только для просмотра.

При нажатии кнопки «Ввод», в зависимости от вида диапазона изменения параметра (значение или список), появляется или окно изображенное на рисунке (Рисунок 4.24), или окно изображенное на рисунке (Рисунок 4.25).

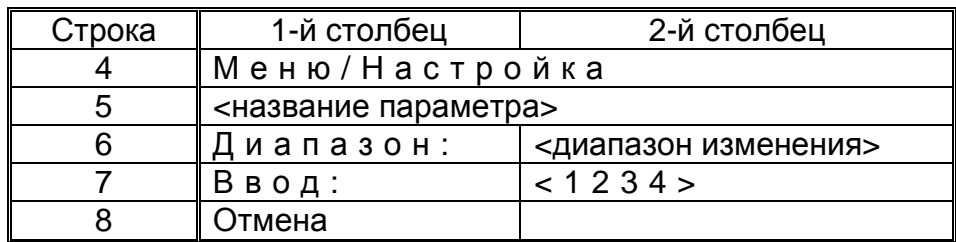

Рисунок 4.24 – Меню: Настройка (значение)

Текущая корректируемая цифра выделяется подсветкой и миганием. Кнопками « - », « - » осуществляется выбор цифры для коррекции. Кнопками « \* », « L » корректируется значение выбранной цифры.

Ввод полностью скорректированного значения осуществляется кнопкой ОК.

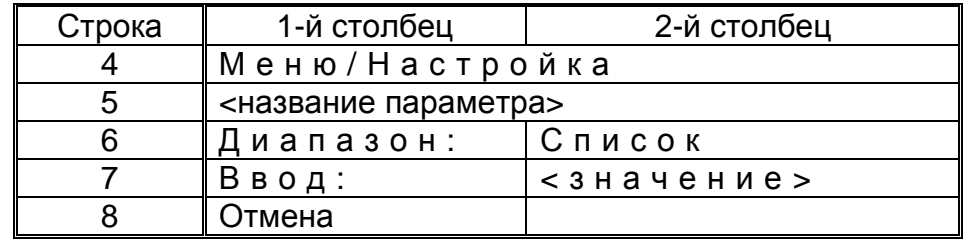

Рисунок 4.25 - Меню: Настройка (список)

Выбор значения параметра из списка осуществляется кнопками «1», «1» в режиме скроллинга. Ввод выбранного значения осуществляется кнопкой ОК.

# 5 СЕРВИСНАЯ ПРОГРАММА «КОНФИГУРАТОР «ЛИНИЯ-Р»

С помощью персонального компьютера (ПК) с установленной специализированной программой «Конфигуратор «Линия-Р» (далее Конфигуратор) можно осуществлять:

- считывание и просмотр текущего состояния Приемопередатчика:

- изменение режима работы Приемопередатчика;

считывание. просмотр, модификацию И запись параметров Приемопередатчика:

- считывание журналов событий и Зашиты.

Конфигуратор состоит из нескольких страниц, между КОТОРЫМИ МОЖНО переключаться в ходе работы с программой. Доступны следующие страницы:

- Настройки подключения:

- Текущее состояние;
- Общие параметры;
- Параметры Защиты;

- Журнал;

- Осциллограммы.

#### $5.1$ Установка и запуск программы «Конфигуратор «Линия-Р» на ПК

В состав программы «Конфигуратор «Линия-Р» входит три файла:

- LINIA.exe:
- LINIA.tds:
- midas.dll.

Все три файла должны находиться на ПК в одном каталоге (папке). Также допускается запуск программы с внешней флэш-памяти. Для запуска программы достаточно запустить файл LINIA.exe. Каких-либо дополнительных установок для работы программы не требуется.

Программа «Конфигуратор «Линия-Р» предназначена для работы в среде:

- Windows  $98SF$
- Windows 2000 SP4:
- Windows XP SP2 and above (32 bit);
- Windows 7 (32 & 64 bit);
- Windows 8 (32 & 64 bit).

Подключение к ПК осуществляется с помощью разъема "RS-232", расположенного на лицевой панели блока БМУ. Разъем "USB" предназначен для подключения внешней флэш-памяти. В случае отсутствия на ПК интерфейса RS-232 допускается использование преобразователя интерфейса USB - RS-232. В этом случае работа с ПК осуществляется через виртуальный порт USB.

#### **5.2 Страница «Настройки подключения»**

Данная страница является стартовой. После запуска программы при подключенном ПК к Приемопередатчику, Конфигуратор автоматически устанавливает связь с устройством. Внешний вид страницы «Настройки подключения» показан на рисунке (Рисунок 5.1).

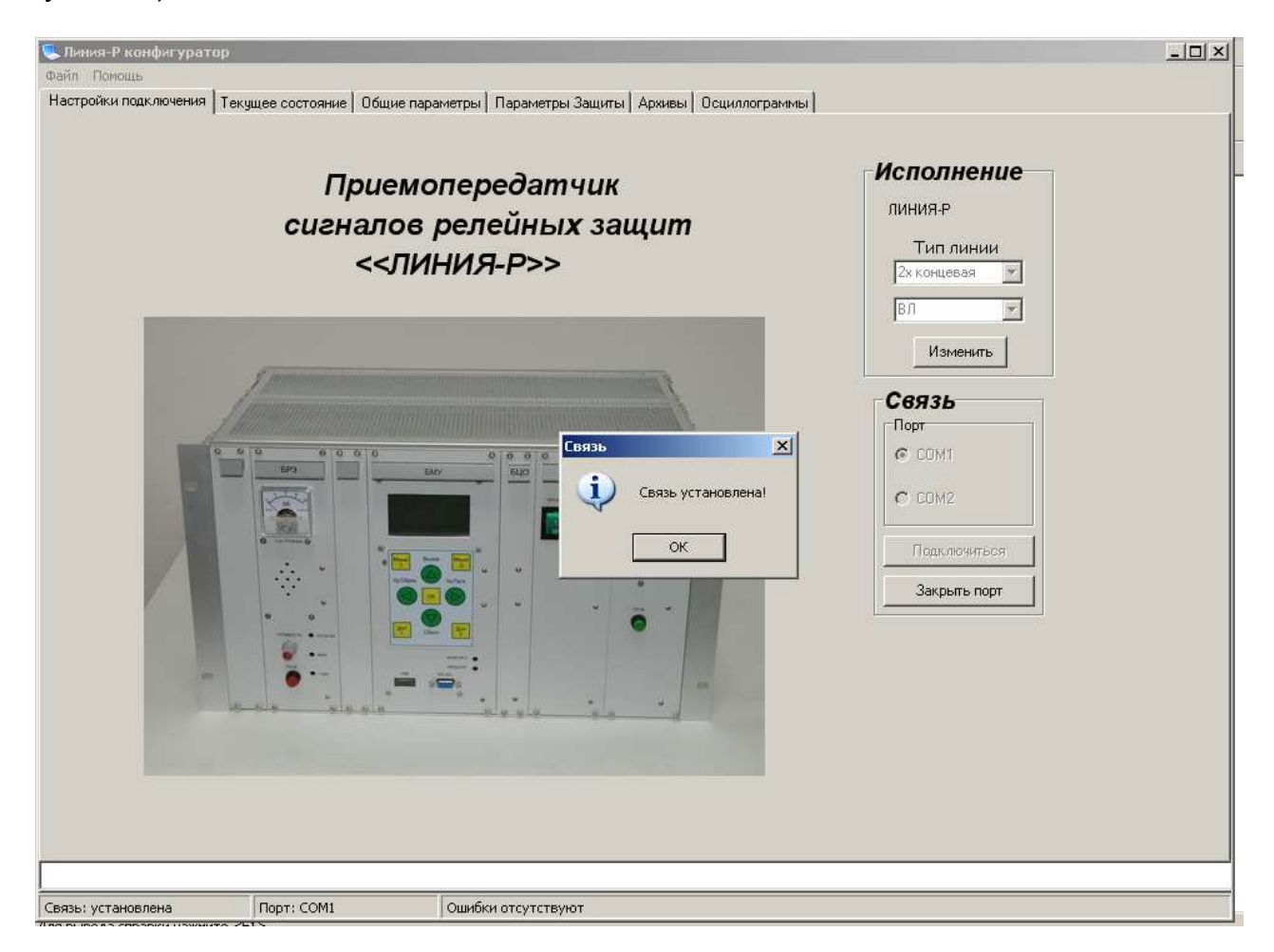

Рисунок 5.1 – Страница «Настройки подключения»

При работе с операционными системами (ОС) до Windows7 определение номера порта и настройка связи происходит автоматически. При использовании преобразователя интерфейса и работе с ОС Windows7 и Windows8 на ПК нужно призвести следующие действия:

- отключить буферы FIFO на прием и на передачу;
- установить скорость обмена 115200;
- управление порогом установить «аппаратное»;
- запустить файл LINIA.exe от имени администратора.

Разорвать и установить связь вновь возможно также вручную с помощью панели «Связь».

С помощью панели «Исполнение» можно выбрать тип линии - 2х или 3-х концевая.

### **5.3 Страница «Текущее состояние»**

Внешний вид страницы «Текущее состояние» показан на рисунке (Рисунок 5.2).

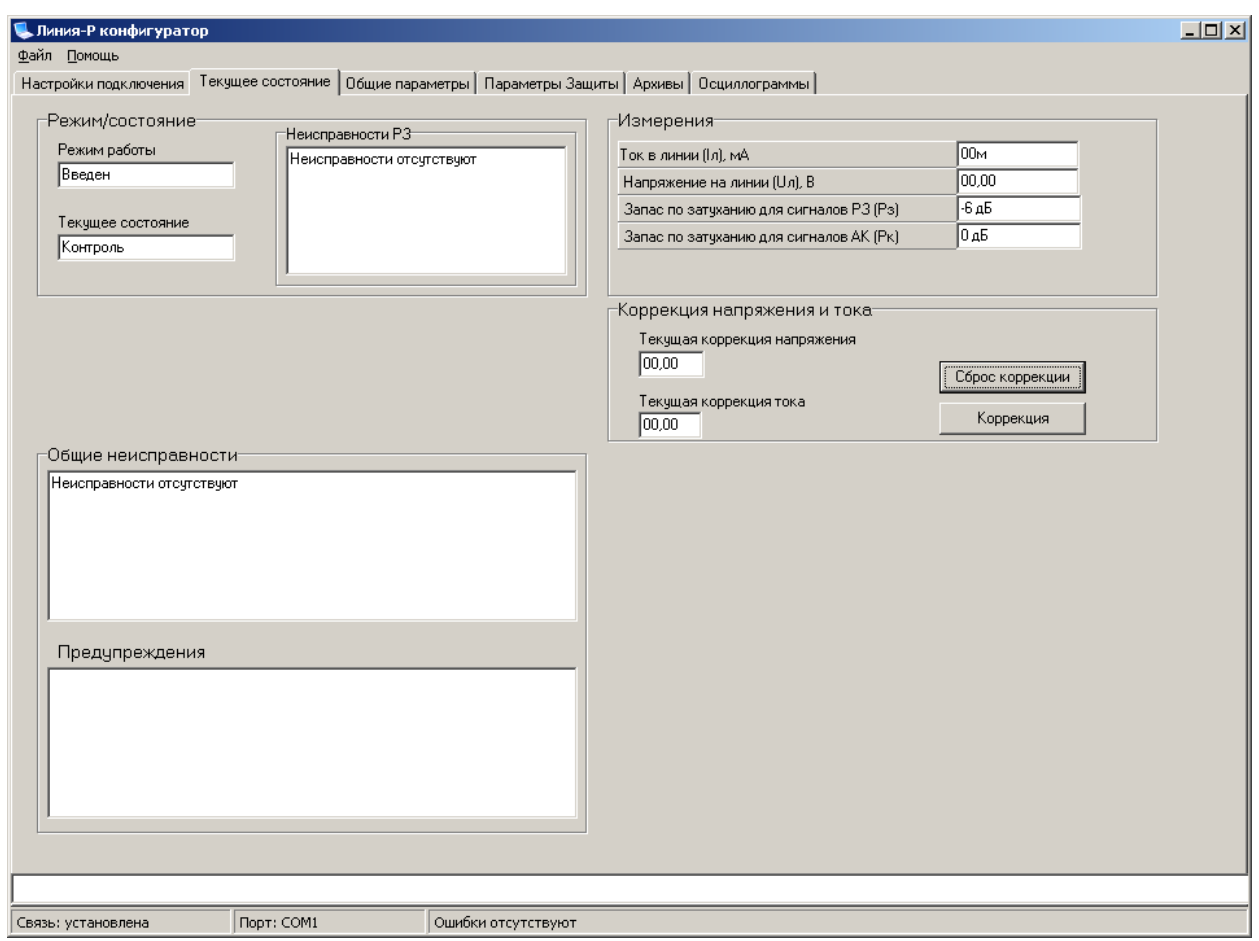

Рисунок 5.2 – Страница «Текущее состояние»

Страница «Текущее состояние» состоит из панелей:

- Режим/состояние;
- Предупреждения;
- Общие неисправности и Неисправности РЗ;
- Измерения;
- Коррекция.

Информация на панелях отображается в режиме реального времени.

На панели «Режим/состояние» отображаются:

- текущий режим работы;
- текущее состояние устройства.

На панелях «Предупреждение», «Общие неисправности» и «Неисправности РЗ» отображается информация о наличии неисправностей.

Пример, отображения информации о неисправности переключателей блока БРЗ (категория «Неисправность РЗ») показан на рисунке (Рисунок 5.3).

#### **РЕ2.158.078 РЭ1**

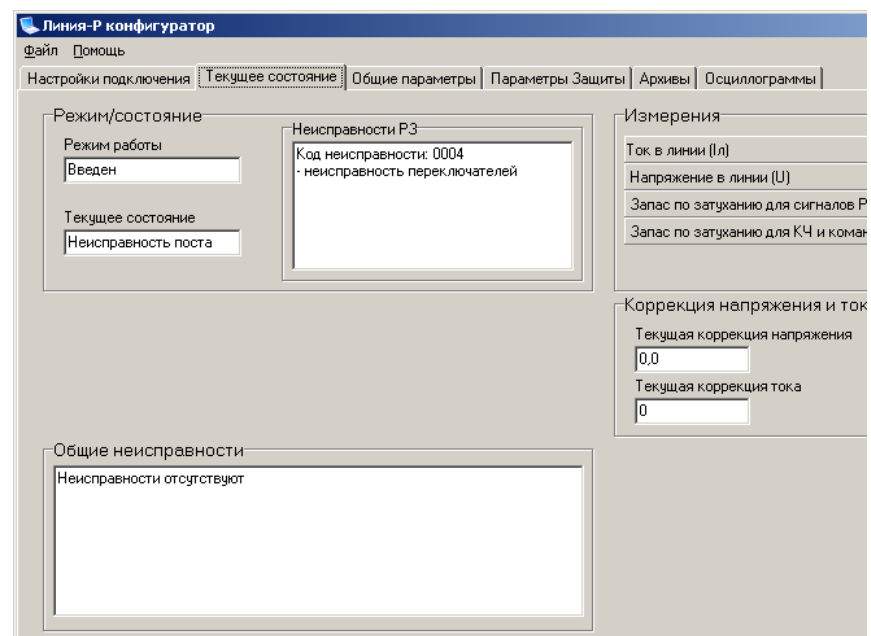

Рисунок 5.3 – Отображение информации о неисправностях

Коды неисправностей в панелях «Предупреждение», «Общие неисправности» и «Неисправности РЗ» соответствуют перечисленным в таблицах (Таблица 2.1, Таблица 2.2, Таблица 2.3).

В панелях выводится информация о всех неисправностях, которые имеются на данный момент.

На панели «Измерения» отображаются:

- ток в линии (Iл), мА;
- напряжение на линии (Uл), В;
- текущий запас по затуханию для сигналов РЗ (Рз), дБ;

- запас по затуханию, измеренный системой автоконтроля (Рк), дБ.

Панель «Коррекция напряжения и тока» предназначена для ввода корректирующих коэффициентов в измеренные Приемопередатчиком величины тока в линии (Iл) и напряжения на линии (Uл).

С помощью кнопки «Сбросс коррекции» корректирующие коэффициенты приравниваются к единице.

С помощью кнопки «Коррекция» можно ввести измеренные внешними измерительными приборами Iл и Uл. После чего программа вычисляет корректирующие коэффициенты и передает их в Приемопередатчик (см.Рисунок 5.4).

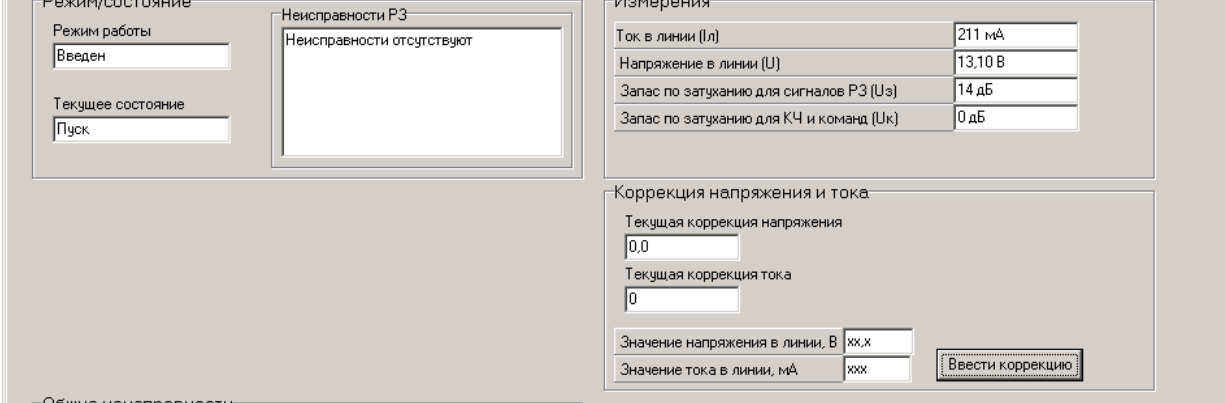

Рисунок 5.4 – Ввод коррекции

#### **5.4 Страница «Общие параметры»**

Внешний вид страницы «Общие параметры» показан на рисунке (Рисунок 5.5).

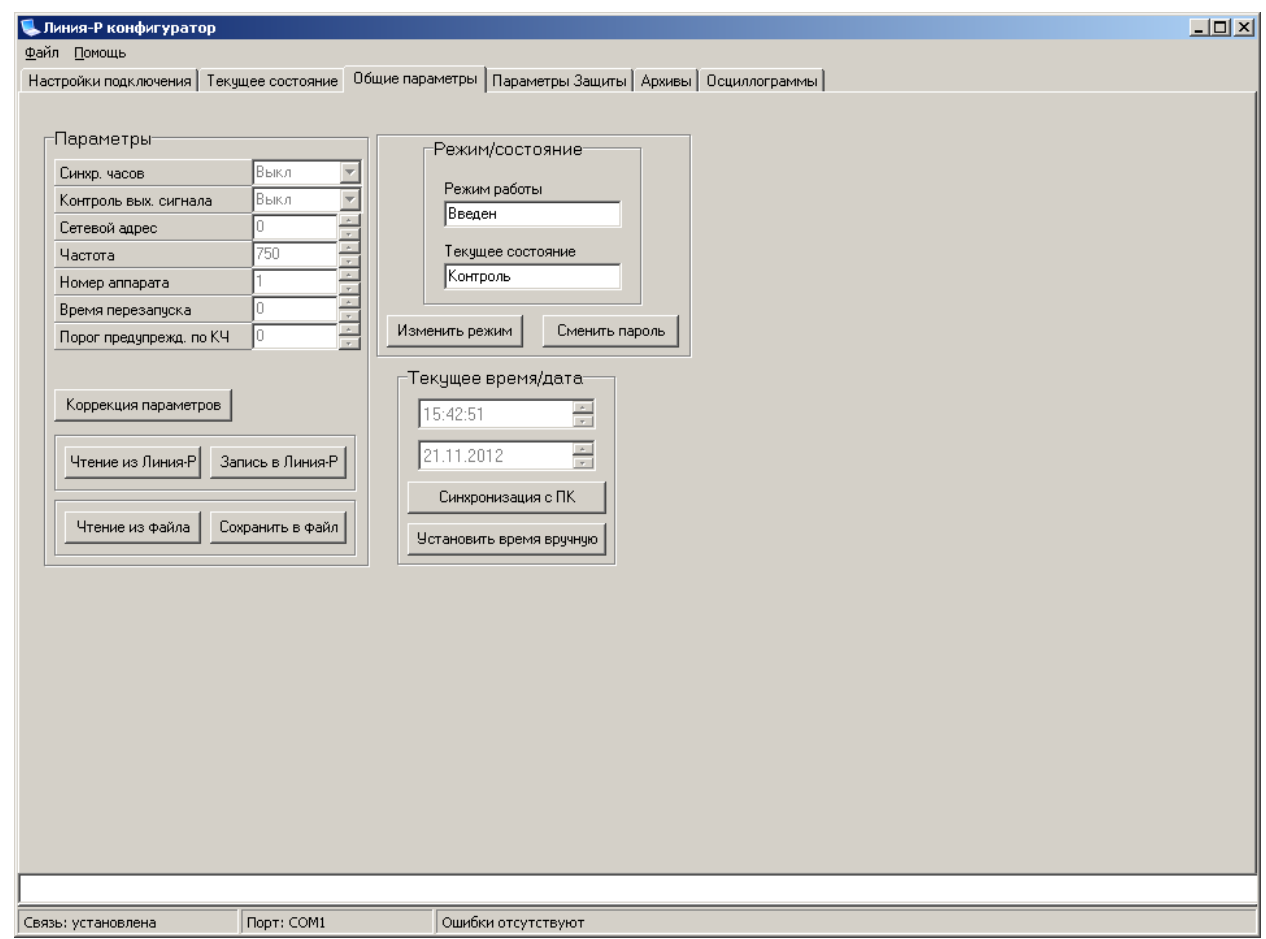

Рисунок 5.5 – Страница «Общие параметры»

На данной странице возможны:

 - чтение, коррекция и запись в Приемопередатчик общих параметров. При этом запись параметров осуществляется только в режиме «Выведен»;

 - изменение (через ввод текущего пароля) режима работы устройства, пароля и системного времени.

На рисунке (Рисунок 5.5) показаны параметры, считанные с Приемопередатчика «Линия-Р» при нажатии кнопки «Чтение из «Линия-Р».

Установка системного времени может производиться как вручную (кнопка «Установить время вручную»), так автоматически (кнопка «Синхронизация с ПК»). При этом в Приемопередатчике устанавливается текущее время ПК.

Для изменения текущего режима работы нужно нажать кнопку «Изменить режим». При этом на странице появляется окно ввода пароля (Рисунок 5.6).

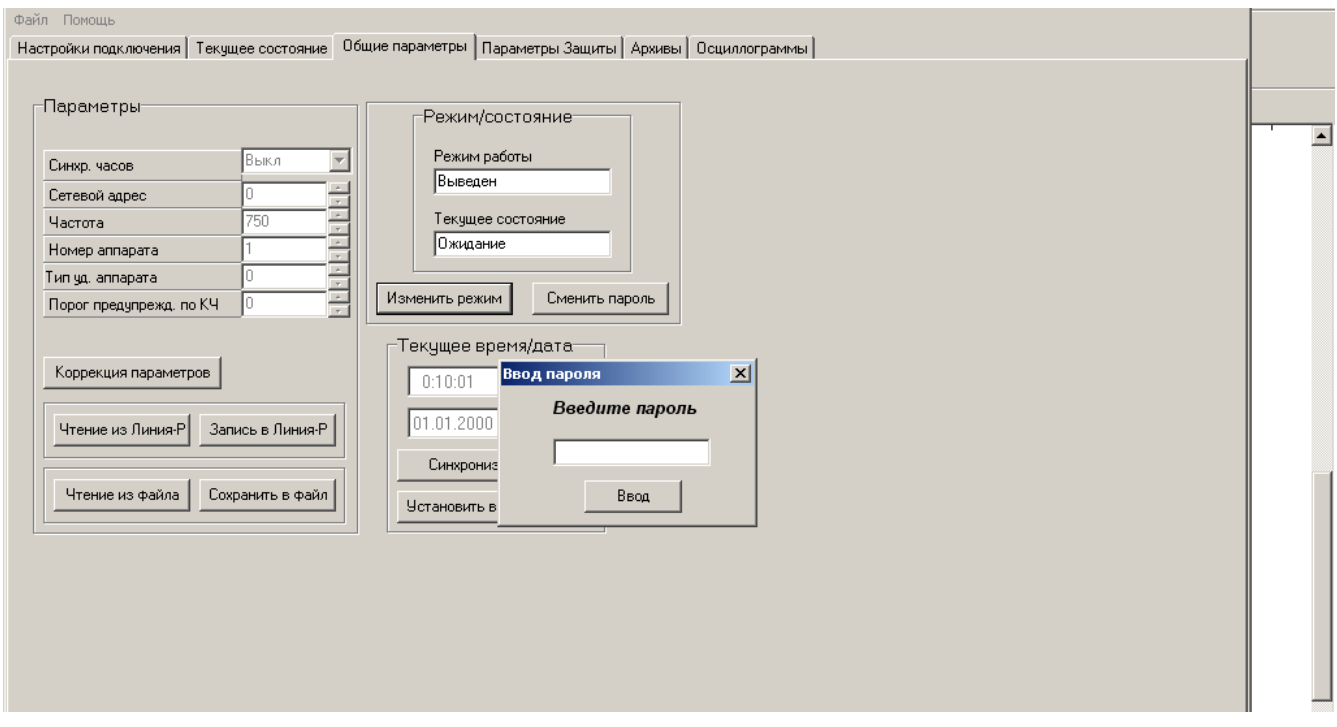

Рисунок 5.6 – Окно «Ввод пароля»

После ввода пароля и нажатия кнопки «Ввод», если пароль был введен правильно, появляется окно выбора режима работы (Рисунок 5.7).

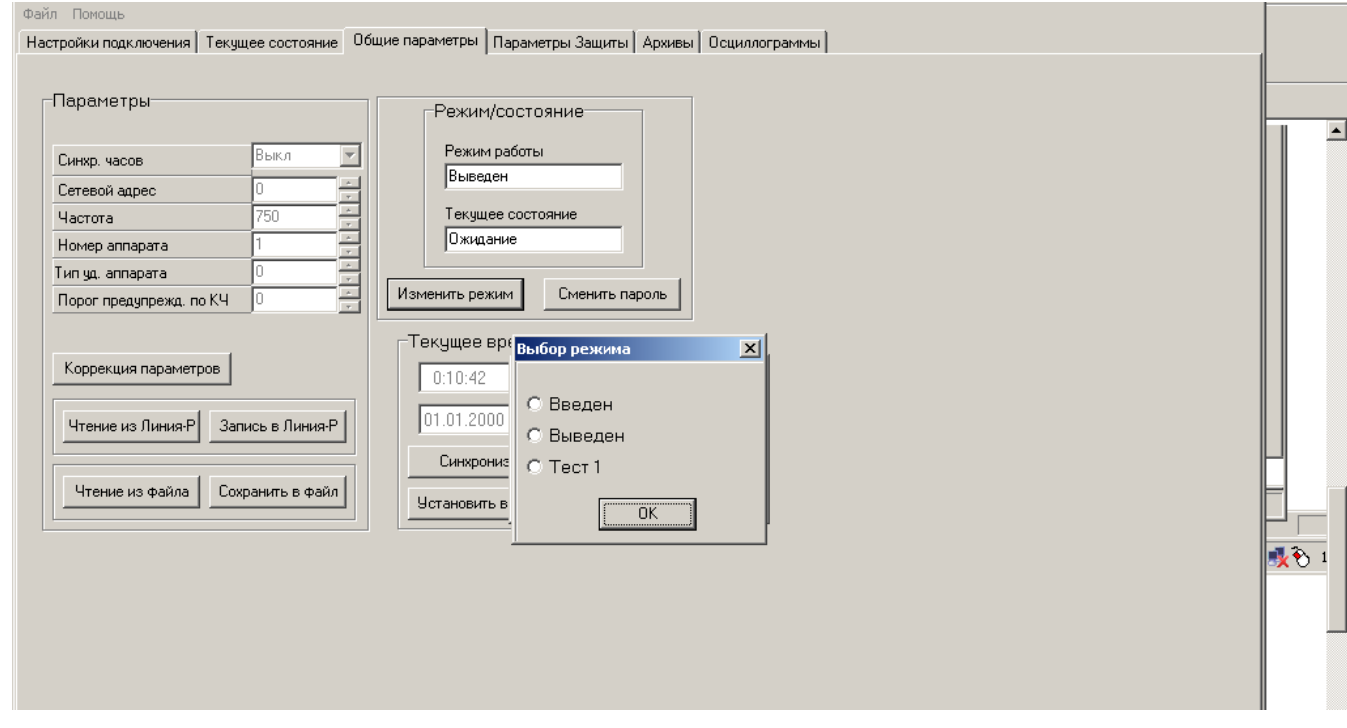

Рисунок 5.7 – Окно выбора режима работы

# **5.5 Страница «Параметры Защиты»**

Внешний вид страницы «Параметры защиты» показан на рисунке (Рисунок 5.8).

![](_page_32_Picture_200.jpeg)

Рисунок 5.8 – Страница «Параметры защиты»

На данной странице возможны:

 - чтение, коррекция и запись в Приемопередатчик параметров защиты. При этом запись параметров осуществляется только в режиме «Выведен»;

 - изменение (через ввод текущего пароля) режима работы устройства, пароля и системного времени.

На рисунке (Рисунок 5.8) показаны параметры, считанные с Приемопередатчика «Линия-Р» при нажатии кнопки «Чтение из «Линия-Р».

Изменение режима работы производится так же, как это было описано в п.п.5.4.

#### **5.6 Страница «Архивы»**

Страница «Архивы» имеет закладки общих событий и событий защиты. На каждой из закладок осуществляется чтение и просмотр соответствующего архива данных с последующей возможностью сохранения архива в файл. Файл сохраняется в формате, исключающем возможность его редактирования.Также возможно чтение архивов из ранее сохраненных файлов.

Вид окон вывода архивов показан на рисунках (Рисунок 5.9, Рисунок 5.10).

![](_page_33_Picture_161.jpeg)

Рисунок 5.9 – Страница «Архивы». Архив «События»

![](_page_33_Picture_162.jpeg)

![](_page_33_Figure_7.jpeg)

Ниже, в таблице (Таблица 5.1) приведен пречень общих событий, выводимых на Странице «Архивы» в окне Архив «События».

![](_page_34_Picture_690.jpeg)

![](_page_34_Picture_691.jpeg)

# Лист регистрации изменений Изм. Номера листов (страниц)<br>Измене | замене | новых | ан листов (страниц) в докум. № докум. Входящий № сопроводительного докум. и дата измене | замене | новых | аннулир | листов | № докум. | сопроводи- | ⊓одп. | Дата нных замене нных аннулир ованных

# **Лист регистрации изменений**